# <span id="page-0-0"></span>**Oracle® Fusion Middleware**

Installing and Configuring Oracle Stream Analytics

12c (12.2.1.1)

### **E72029-02**

August 2016

This document describes how to install and configure Oracle Stream Analytics (OSA).

- About the Oracle Stream Analytics Installation
- Roadmap for Verifying Your System Environment
- [Obtaining the Product Distribution](#page-1-0)
- **[Installing Oracle Stream Analytics](#page-1-0)**
- [Configuring the Oracle Stream Analytics Domain](#page-4-0)
- [Installing and Configuring Apache Spark](#page-4-0)
- [Deinstalling the Software](#page-12-0)

## **About the Oracle Stream Analytics Installation**

This document explains how to install a new Oracle Stream Analytics 12*c* (12.2.1.1) Oracle home.

After you install Oracle Stream Analytics (OSA), you can configure a standalone OSA domain. Note that an OSA standalone-server domain does not require Oracle WebLogic Server. For more information, see Standalone-Server Domains in *Administering Oracle Stream Analytics*. Optionally, you can integrate Apache Spark with your OSA installation, as described in [Installing and Configuring Apache Spark.](#page-4-0)

If you are using a previous version of Oracle Event Processing (the prior name for OSA), note there is no upgrade to the OSA 12*c* (12.2.1.1) runtime software. If you created an Oracle Event Processing 11*g* standalone-server domain, then you must install a new OSA 12*c* (12.2.1.1) Oracle home and configure a new OSA 12*c* (12.2.1.1) standalone-server domain.

## **Roadmap for Verifying Your System Environment**

Before you begin the installation and configuration process, you must verify your system environment.

The following table identifies important tasks and checks to ensure that your environment is properly prepared for installing and configuring OSA.

### **ORACLE**

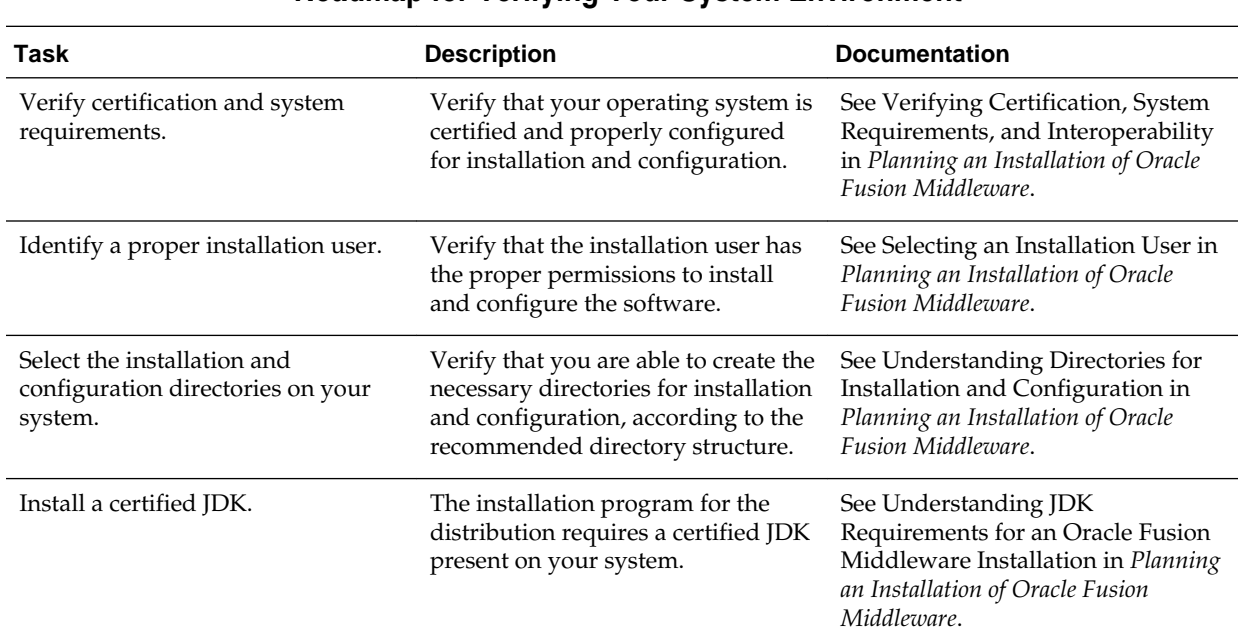

### <span id="page-1-0"></span>**Table 1-1 Roadmap for Verifying Your System Environment**

## **Roadmap for Verifying Your System Environment**

## **Obtaining the Product Distribution**

The distribution for Oracle Stream Analytics (OSA) is available on the Oracle Technology Network (OTN).

To obtain OSA:

- **1.** Go to the OSA Installer download page on OTN at [http://www.oracle.com/](http://www.oracle.com/technetwork/middleware/complex-event-processing/downloads/index.html) [technetwork/middleware/complex-event-processing/download/index.html](http://www.oracle.com/technetwork/middleware/complex-event-processing/downloads/index.html)
- **2.** Accept the license agreement, then select **+Recommended Install Process**, then the **download** link for the Oracle Stream Analytics Installer (fmw\_12.2.1.1.0\_osa\_Disk1\_1of1.zip).
- **3.** Extract the contents of this . zip file onto your system. One of the files extracted will be fmw\_12.2.1.1.0\_osa\_generic.jar, which runs the product installer and installs the software onto your system (see Installing Oracle Stream Analytics).

## **Installing Oracle Stream Analytics**

This section describes how to install the OSA software and create the Oracle home directory.

- [Starting the Installation Program](#page-2-0)
- [Navigating the Installation Screens](#page-2-0)
- [Verifying the Installation](#page-3-0)

### <span id="page-2-0"></span>**Starting the Installation Program**

Before running the installation, you must verify the JDK and required software.

To start the installation program:

- **1.** Sign in to the host system.
- **2.** Verify that a certified JDK already exists on your system by running java version from the command line. At the time of publication, the certified JDK for 12*c* (12.2.1.1) was 1.8.0\_77. For more information, see the appropriate certification document on the *Oracle Fusion Middleware Supported System Configurations* page.
- **3.** Verify that you have installed all prerequisite software.
- **4.** Go to the directory where you downloaded the installation program.
- **5.** Launch the installation program by running the java executable from the JDK directory on your system:
	- On UNIX operating systems: /home/Oracle/Java/jdk1.8.0\_77/bin/ java —jar fmw\_12.2.1.1.0\_osa\_generic.jar
	- On Windows operating systems: Double-click on the installation icon, or enter in a command prompt C:\home\Oracle\Java\jdk1.8.0\_77\bin\java jar fmw\_12.2.1.1.0\_osa\_generic.jar

Be sure to replace the JDK location in these examples with the actual JDK location on your system.

### **Note:**

You can also launch the installer in silent mode using a saved response file instead of launching the installer screens. For more about silent or command line installation, see Using the Oracle Universal Installer in Silent Mode in *Installing Software with the Oracle Universal Installer*.

When the installation program appears, you are ready to begin the installation. See the next topic for a description of each installation program screen.

### **Navigating the Installation Screens**

The installer shows a series of screens where you verify or enter information.

The following table lists the order in which installer screens appear. If you need additional help with an installation screen, click **Help** in the installer.

### **Table 1-2 Oracle Stream Analytics Install Screens**

**Oracle Stream Analytics Install Screens**

| Screen                              | <b>Description</b>                                                                                                    |
|-------------------------------------|----------------------------------------------------------------------------------------------------|
| <b>Installation Inventory Setup</b> | On UNIX operating systems, this screen opens if this is the first time you are<br>installing any Oracle product on this host. Specify the location where you want to<br>create your central inventory. Make sure that the operating system group name<br>selected on this screen has write permissions to the central inventory location. |
|                                     | For more information about the central inventory, see Understanding the Oracle<br>Central Inventory in Installing Software with the Oracle Universal Installer.                                                                                                    |
|                                     | This screen does not appear on Windows operating systems.                                                                                                    |
| Welcome                             | This screen introduces you to the product installer.                                                                                                    |
| Auto Updates                        | Use this screen to search for the latest software updates, including important<br>security updates, through your My Oracle Support account.                                                                                                    |
| <b>Installation Location</b>        | Use this screen to specify the location of your Oracle home directory. OSA is<br>designed as a standalone product, so you cannot install OSA into an existing<br>Oracle home. You must create a new Oracle home.                                                                                                    |
|                                     | For more about Oracle Fusion Middleware directory structure, see<br>Understanding Directories for Installation and Configuration in Planning an<br>Installation of Oracle Fusion Middleware.                                                                                                    |
| Installation Type                   | Select either Stream Analytics or Stream Analytics With Examples. Toggle the<br>option you prefer and review the items that will be installed in the list below the<br>installation types.                                                                                                    |
| Prerequisite Checks                 | This screen verifies that your system meets the minimum necessary requirements.                                                                                                    |
|                                     | If there are any warning or error messages, you can refer to one of the documents<br>described in Roadmap for Verifying Your System Environment.                                                                                                    |
| <b>Installation Summary</b>         | Use this screen to verify the installation options you selected. If you want to save<br>these options to a response file, click Save Response File and provide the location<br>and name of the response file. Response files can be used later in a silent<br>installation situation.                                                     |
|                                     | For more information about silent or command line installation, see Using the<br>Oracle Universal Installer in Silent Mode in Installing Software with the Oracle<br>Universal Installer.                                                                                                    |
|                                     | Click Install to begin the installation.                                                                                                    |
| <b>Installation Progress</b>        | Shows the installation progress.                                                                                                    |
|                                     | When the progress bar reaches 100% complete, you can click Finish to dismiss the<br>installer, or click Next to see a summary.                                                                                                    |
| <b>Installation Complete</b>        | Review the summary information on this screen, then click Finish to dismiss the<br>installer.                                                                                                    |

<span id="page-3-0"></span>**Table 1-2 (Cont.) Oracle Stream Analytics Install Screens**

### **Verifying the Installation**

After you complete the installation, verify it was successful by completing a series of tasks.

### **Reviewing the Installation Log Files**

<span id="page-4-0"></span>Review the contents of the installation log files to make sure that the installer did not encounter any problems.

By default, the installer writes logs files to the Oracle\_Inventory\_Location/ logs (on UNIX operating systems) or Oracle\_Inventory\_Location\logs (on Windows operating systems) directory.

For a description of the log files and where to find them, see Installation Log Files in *Installing Software with the Oracle Universal Installer*.

### **Checking the Directory Structure**

The contents of your installation vary based on the options you selected during the installation.

For more information about the directory structure after installation, see What are the Key Oracle Fusion Middleware Directories? in *Understanding Oracle Fusion Middleware*.

### **Viewing the Contents of the Oracle Home**

You can view the contents of the Oracle home using the viewInventory script.

For more information, see Viewing the Contents of an Oracle Home in *Installing Software with the Oracle Universal Installer*.

## **Configuring the Oracle Stream Analytics Domain**

An OSA installation does not include Oracle Fusion Middleware Infrastructure, so only standalone-server domains may be created for OSA. You can learn more about standalone-server domains by reading Standalone-Server Domains in *Administering Oracle Stream Analytics*.

For instructions on configuring a standalone domain, see Create a Standalone-Server Domain in *Administering Oracle Stream Analytics*. This document also contains other administrative tasks for OSA, including updating a domain and starting and stopping the servers in the domain.

## **Installing and Configuring Apache Spark**

Apache Spark (Spark) is an open source big data processing framework built around speed, ease of use, and sophisticated analytics.

You can use Spark with Oracle's Continuous Query Language (CQL) to scale complex event processing applications on commodity clusters. This means that Spark allows you to process larger volumes of streaming data at a lower cost.

**Note:** OSA supports only cluster mode Spark deployments.

The installation steps presented here assume the following:

• OSA is installed in *OSA\_HOME*.

For example, OSA\_HOME=/apps/oracle/middleware.

• The OSA application domain has been created, named *OSA\_DOMAIN*.

<span id="page-5-0"></span>For example, OSA\_DOMAIN=OSA\_HOME/user\_projects/domains/osa/ defaultserver.

Note that there is no step specific to Spark installation when you create the OSA application domain.

• A Spark cluster is set up, using one of the cluster types supported by OSA (such as Spark standalone or Hadoop YARN). For links to the supported Spark version download and documentation, see Prerequisites for Apache Spark Integration.

When you are ready, use the information in the following sections to integrate Spark with OSA:

- Prerequisites for Apache Spark Integration
- Installing Apache Spark
- [Installing the OSA-Spark Integration Component](#page-6-0)
- [Installing Kafka](#page-6-0)
- [Configuring the OSA Domain for Spark](#page-7-0)
- [Configuring the osa.properties File](#page-8-0)

### **Prerequisites for Apache Spark Integration**

Using Spark with OSA requires installing and configuring third party components.

The following table provides information about the components that are required in a Spark cluster environment to use Spark with OSA. This information is referenced from the subsequent topics that describe installing and configuring these components.

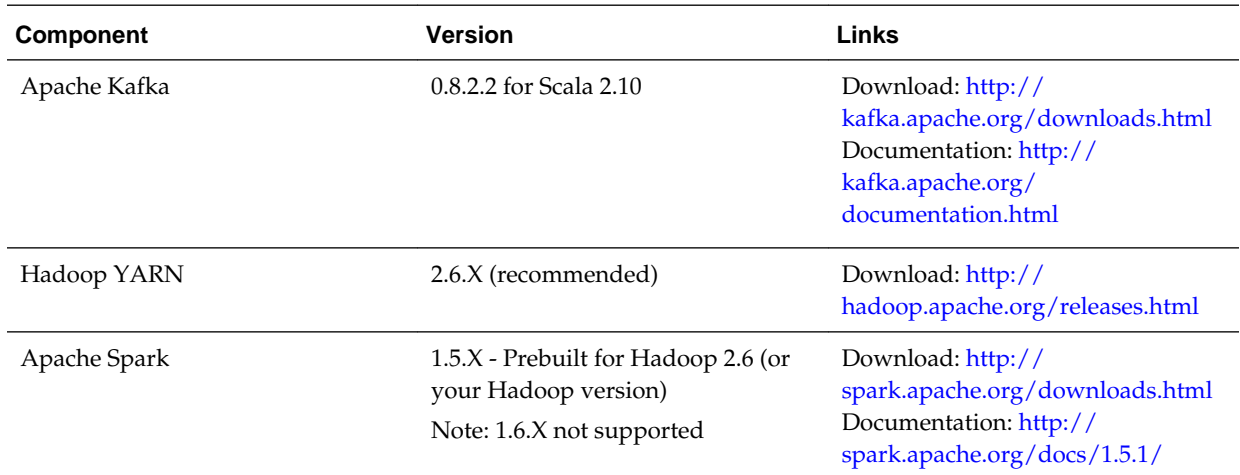

### **Installing Apache Spark**

Install the version of Spark that is supported by your version of OSA.

To install Spark:

<span id="page-6-0"></span>• Refer to [Prerequisites for Apache Spark Integration](#page-5-0) to install Spark in SPARK\_HOME.

#### **Notes:**

- OSA supports only cluster mode Spark deployments.
- Install the version of Spark that is supported by your version of OSA. For 12*c* (12.2.1.1), see [Prerequisites for Apache Spark Integration.](#page-5-0)
- If you want to use Spark together with Hadoop Distributed File System (HDFS) and YARN, install the Spark version that was compiled for the Hadoop version compatible with your current environment.
- Your Spark distribution must also contain SPARK\_HOME/lib/sparkexamples-X.X.X-hadoopY.Y.Y.jar, which is also required by OSA.
- Spark must be installed on each node in your cluster, and also on the node where the OSA domain runs.
- SPARK\_HOME must have the same value on each node, including the OSA node. It makes sense to mount the same network drive to the same location on each node.

### **Installing the OSA-Spark Integration Component**

The OSA-Spark integration component adds Oracle's Continuous Query Language (CQL) support, along with an OSA-specific runtime environment, to the Spark framework to implement application deployment.

This component is delivered as part of the OSA server installation as a single JAR at OSA\_HOME/oep/spark/lib/spark-osa.jar.

This JAR file must be copied to all worker nodes and also to the OSA node. Ideally, you copy this file into your Spark installation at SPARK\_HOME/lib/spark-osa.jar.

### **Installing Kafka**

Apache Kafka is required by an OSA-Spark environment to send and receive data.

Kafka is the only external system that an OSA-Spark exploration can accept data from or send data to. If you want to chain two explorations (where one is running in Spark, and the other running in either Spark or OSA), the only way to do this is to explicitly create Kafka targets and streams to connect these explorations. Additionally, Kafka is used to push data from an OSA-Spark exploration back to the "live output stream" of the exploration editor. This is configured in the osa.properties file using the osa.kafka properties (see [Kafka Settings\)](#page-9-0).

To install Kafka:

• Refer to the download and documentation links in [Prerequisites for Apache Spark](#page-5-0) [Integration](#page-5-0).

**Note:** 

- <span id="page-7-0"></span>• OSA only needs to know the Kafka endpoints, such as broker and zookeeper addresses.
- OSA uses short-lived Kafka topics to communicate with applications in Spark. To allow OSA to explicitly delete these topics, consider adding this line in the server configuration file KAFKA\_HOME/config/server.properties (where KAFKA\_HOME is the Kafka installation folder) when installing Kafka:

delete.topic.enable=true

### **Configuring the OSA Domain for Spark**

OSA-Spark integration relies on settings in one or more configuration files.

To configure your OSA domain for Spark:

- **1.** Stop the OSA server (OSA domain).
- **2.** Create the Spark configuration folder in your domain as: OSA\_DOMAIN/config/ spark.
- **3.** Create the OSA configuration file in the Spark configuration folder as: OSA\_DOMAIN/config/spark/osa.properties.
- **4.** Edit the OSA configuration file according your environment (see [Configuring the](#page-8-0) [osa.properties File\)](#page-8-0).
- **5.** Create any additional configuration files required by your environment in the Spark configuration folder. This may include files specific to Hadoop Distributed File System (HDFS) and YARN, such as yarn-site.xml, core-site.xml, hdfs-site.xml, and more. For details, refer to the documentation for your cluster.

These files are required by OSA to deploy files to your cluster. OSA needs clientside settings only (such as name node URL, resource manager URL, timeouts, credential settings, and so on). *Do not copy the full server-side YARN/Hadoop configuration.*

- **6.** Edit the content of additional configuration files according your environment.
- **7.** Start your OSA domain.
- **8.** Access your OSA applications at the following URLs:
	- OSA for Spark: http://host:port/sxspark
	- OSA: http://host:port/sx

If you accept the default installation parameters, the URLs are:

- OSA for Spark: http://localhost:9002/sxspark
- OSA: http://localhost:9002/sx

<span id="page-8-0"></span>**Note:** Whenever you deploy an OSA streaming application, the content of the configuration folder is zipped and sent to the Spark cluster. In this way, the same configuration is available for the OSA streaming application while running in the cluster.

### **Tips:**

- Find useful configuration templates for different scenarios in OSA\_HOME/0ep/ spark/config-templates. You can start with these files and customize them according to your needs.
- If you want to experiment with different Spark configurations, you can set up multiple configuration folders outside your OSA domain and set up the OSA\_DOMAIN/config/spark folder as a symlink that points to one of your configuration folders at a time. For example, OSA\_DOMAIN/config/spark points to your YARN-based OSA configuration in /apps/osa/config/yarncluster, and to your Spark Standalone cluster configuration in /apps/osa/ config/spark-cluster. In this way, you can easily switch between your configurations.

### **Configuring the osa.properties File**

The osa.properties file is the configuration file for OSA-Spark integration.

Refer to the following sections to set configuration properties:

- General Deployment Settings
- [Kafka Settings](#page-9-0)
- [JAR File Settings](#page-9-0)
- [Runtime Settings](#page-10-0)
- [Spark Settings](#page-10-0)
- [Example osa.properties File](#page-11-0)

### **General Deployment Settings**

General deployment settings in osa.properties define the Spark cluster type and distribution folder.

The following table describes the values for the general deployment settings in osa.properties.

<span id="page-9-0"></span>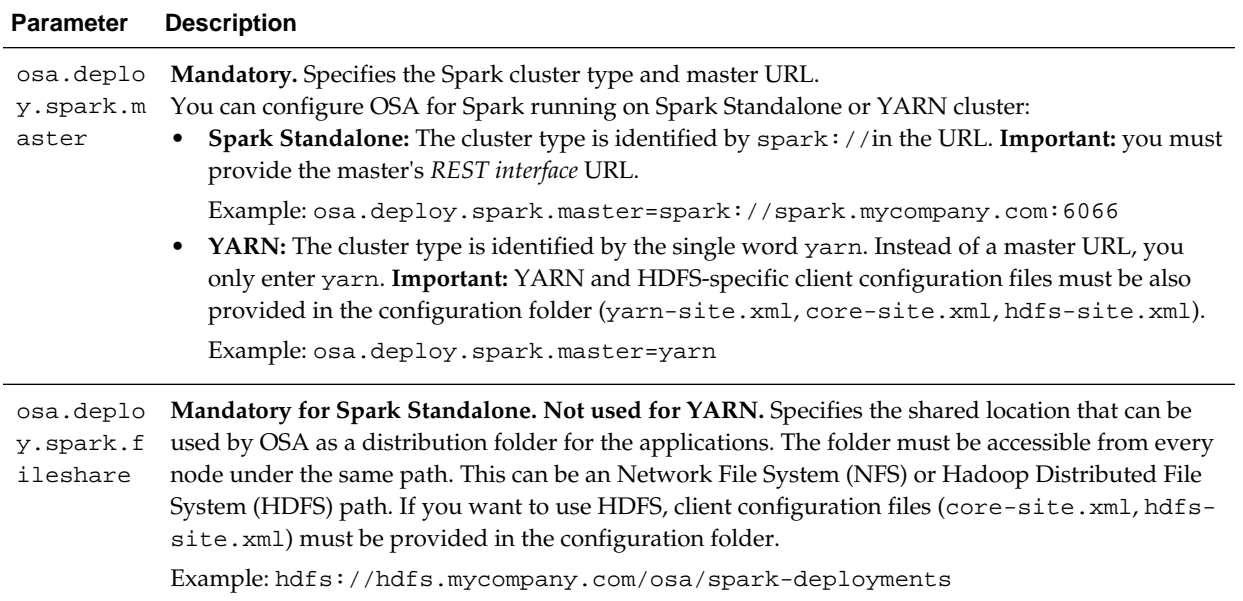

### **Kafka Settings**

Kafka settings in osa.properties define the Kafka brokers and zookeeper.

OSA exchanges data through Kafka with the streaming application running in Spark. For this reason you have to specify where your Kafka server is installed.

The following table describes the values for the Kafka settings in osa.properties.

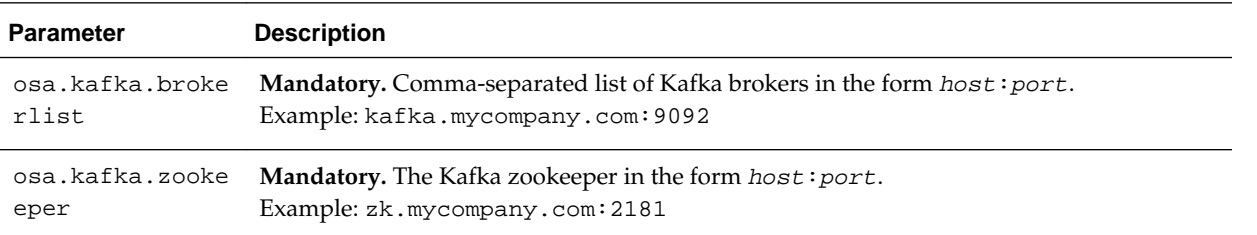

### **JAR File Settings**

JAR file settings in osa.properties define the paths to the Spark assembly and example JAR files.

OSA requires the spark-assembly and spark-examples packages of your Spark distribution on each worker node and on the OSA node. The path to each JAR must be the same on all nodes. Additionally, the spark-osa package must be copied to each node.

The following table describes the values for the JAR file settings in osa.properties.

<span id="page-10-0"></span>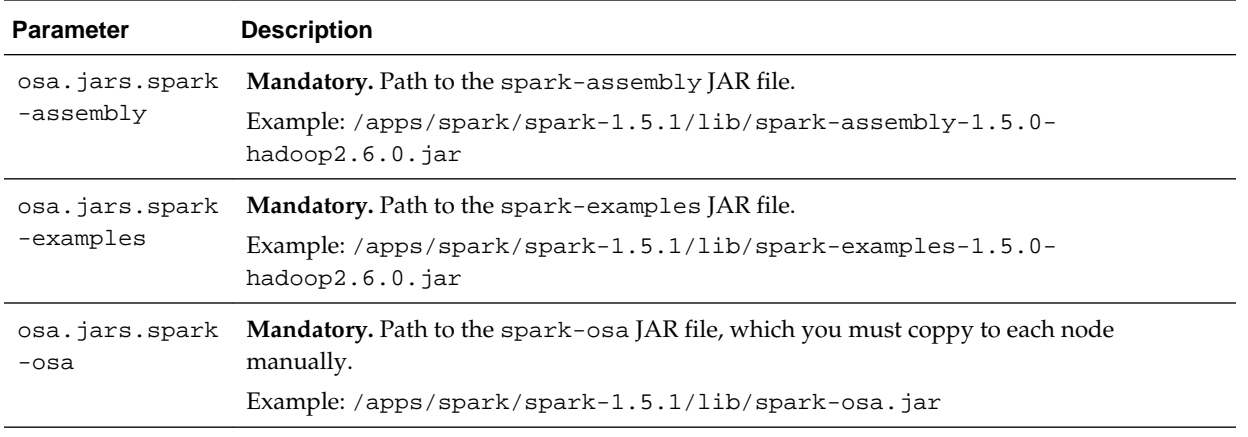

#### **Runtime Settings**

Runtime settings in osa.properties tune the deployed OSA streaming applications.

You can tune the deployed OSA streaming applications based on the available resources in your cluster and on the characteristics or nature of the problem that you want to solve with OSA.

The following table describes the values for the runtime settings in osa.properties.

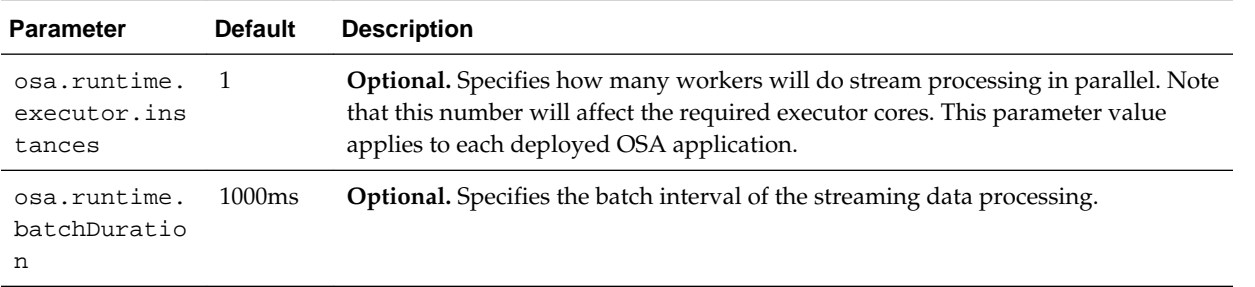

### **Spark Settings**

Spark settings in osa.properties define resource consumption of the deployed Spark application in the cluster.

**Note:** OSA may override your Spark property settings in osa. properties if they are not sufficient to run OSA streaming applications in the Spark cluster.

The following table describes the values for the Spark settings in osa.properties that are most typically used in the context of OSA-Spark. Setting values lower than the default values may result in an out of memory error. For more information about Spark property settings, see [http://spark.apache.org/docs/1.5.1/configuration.html.](http://spark.apache.org/docs/1.5.1/configuration.html)

<span id="page-11-0"></span>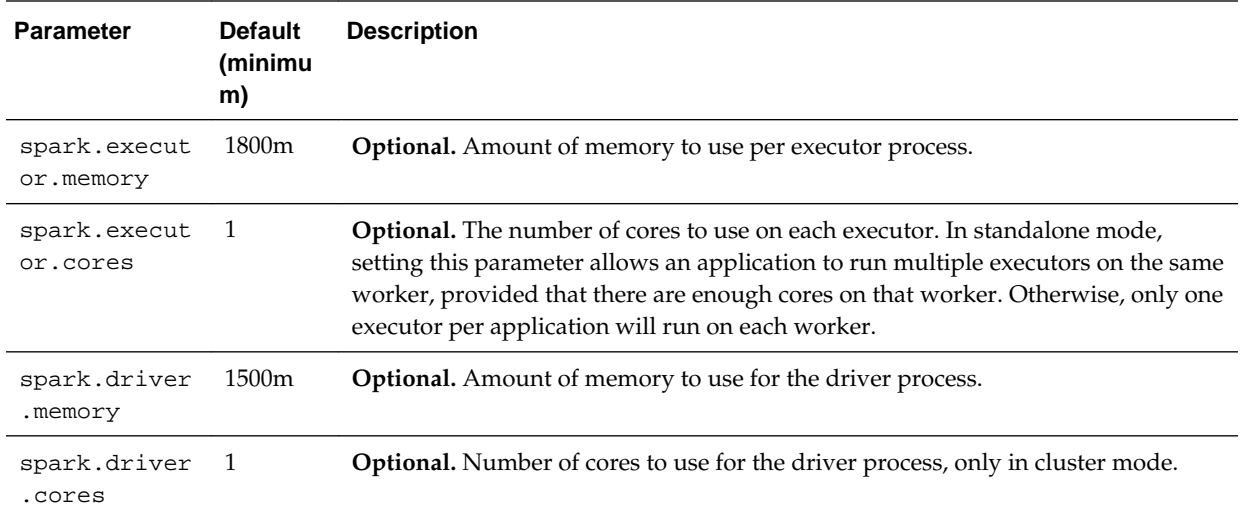

#### **Example osa.properties File**

Review an example configuration in the osa.properties file.

osa.deploy.spark.master=spark://spark.mycompany.com:6066 osa.deploy.spark.fileshare=/osa-share/spark-deployments

osa.kafka.brokerlist=kbroker1.mycompany.com:9092,kbroker2.mycompany.com:9092 osa.kafka.zookeeper=zk.mycompany.com:2181

osa.jars.spark-assembly=/apps/spark/spark-1.5.1/lib/spark-assembly-1.5.0 hadoop2.6.0.jar osa.jars.spark-examples=/apps/spark/spark-1.5.1/lib/spark-examples-1.5.0 hadoop2.6.0.jar osa.jars.spark-osa=/apps/spark/spark-1.5.1/lib/spark-osa.jar

osa.runtime.executor.instances=1 osa.runtime.batchDuration=1000ms

spark.executor.cores=2 spark.executor.memory=3g spark.driver.memory=2500m

This example shows:

- Spark runs in a standalone cluster and the OSA applications are distributed through an NFS file share mounted to /osa-share/spark-deployments on each node.
- Kafka is installed and configured, and has has two dedicated broker servers and a separate zookeeper server.
- Spark 1.5.1 is installed on each node to /apps/spark/spark-1.5.1.
- Runtime parameters specify that there is no parallel processing (single processor instance) and batch interval is set to 1 second.
- <span id="page-12-0"></span>• Spark-specific parameters specify spark.executor.cores=2 (defaults to 1), spark.executor.memory=3g (defaults to 1500m as the minimum), and spark.driver.memory=2500m (defaults to 1800m as the minimum)
- This configuration does not use HDFS or YARN, so the osa.properties file is the only configuration file that must be copied to the configuration folder.

## **Deinstalling the Software**

Follow the instructions in this section to start the product deinstaller and remove the software.

If you want to perform a silent (command-line) deinstallation, see Running the Oracle Universal Installer for Silent Deinstallation in *Installing Software with the Oracle Universal Installer*.

### **Starting the Deinstallation Program**

You can start the deinstaller on either Unix or Windows.

To start the deinstaller:

• **On Unix**

Go to the ORACLE\_HOME/oui/bin directory and enter the following command:

./deinstall.sh

• **On Windows**

Do one of the following:

- Use a file manager window to go to the ORACLE\_HOME\oui\bin directory and double click on deinstall.cmd.
- From the command line, go to the ORACLE\_HOME\oui\bin and enter the following command:

deinstall.cmd

– From the **Start** menu, select **All Programs**, then select **Oracle**, then select **OracleHome**, and then select **Uninstall Oracle Software**.

### **Navigating the Deinstallation Screens**

The deinstaller shows a series of screens to confirm the deinstallation of the software.

If you need more help with a deinstallation screen listed in Table 1-3, click **Help** on the screen.

### **Table 1-3 Deinstallation Screens and Descriptions**

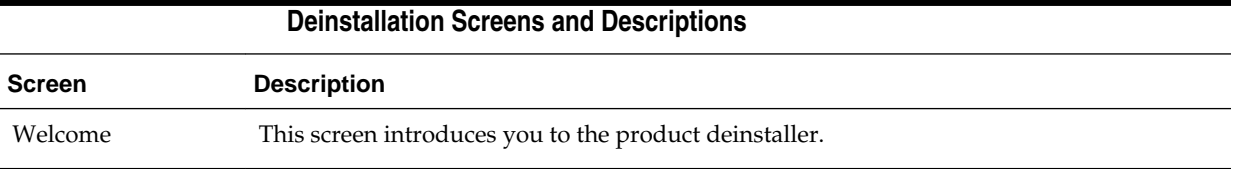

| Screen                     | <b>Description</b>                                                                                                    |
|----------------------------|----------------------------------------------------------------------------------------------------|
| Deinstallation<br>Summary  | This screen shows the Oracle home directory and its contents that will be deinstalled.<br>Verify that this is the correct directory.                                                                                                    |
|                            | If you want to save these options to a response file, click Save Response File and enter the<br>response file location and name. You can use response file later during a silent<br>deinstallation. For more on silent or command line deinstallation, see Running the Oracle<br>Universal Installer for Silent Deinstallation in Installing Software with the Oracle Universal<br>Installer. |
|                            | Click Deinstall to begin removing the software.                                                                                                    |
| Deinstallation<br>Progress | Shows the deinstallation progress.                                                                                                    |
| Deinstallation<br>Complete | This screen appears when the deinstallation is complete. Review the information on this<br>screen, then click Finish to dismiss the deinstaller.                                                                                                    |
|                            | <b>Removing the Oracle Home Directory Manually</b>                                                                                                    |
|                            | After deinstalling the software, you must manually remove your Oracle home<br>directory and any existing subdirectories that the deinstaller did not remove.                                                                                                    |
|                            | For example, if your Oracle home directory is /home/0racle/product/<br>ORACLE_HOME on a UNIX operating system, enter the following commands:                                                                                                    |
|                            | cd /home/Oracle/product<br>rm -rf ORACLE_HOME                                                                                                    |
|                            | On a Windows operating system, if your Oracle home directory is $C:\Omega$ acle<br>$\Peroduct \OR{} ACLE_HOME$ , use a file manager window and navigate to the C:<br>\Oracle\Product directory, then right-click on the ORACLE_HOME folder and select<br>Delete.                                                                                                    |
|                            | <b>Removing the Program Shortcuts on Windows Operating Systems</b>                                                                                                    |
|                            | On Windows operating systems, you must also manually remove the program<br>shortcuts; the deinstaller does not remove them for you.                                                                                                    |
|                            | $Go$ to the $C:\PerogramData\Microsoft\Windows\Start$ Menu\Programs<br>\Oracle\ORACLE_HOME\Product directory. If you only have one product installed<br>in your Oracle home, you can remove the ORACLE_HOME directory. If you have<br>multiple products installed in your Oracle home, you must remove all products before<br>removing ORACLE_HOME.                                           |
|                            |                                                                                                    |

**Table 1-3 (Cont.) Deinstallation Screens and Descriptions**

Oracle® Fusion Middleware Installing and Configuring Oracle Stream Analytics, 12c (12.2.1.1) E72029-02

Copyright © 2015, 2016, Oracle and/or its affiliates. All rights reserved.

This software and related documentation are provided under a license agreement containing restrictions on use and disclosure and are protected by intellectual property laws. Except as expressly permitted in your license agreement or allowed by law, you may not use, copy, reproduce, translate, broadcast, modify, license, transmit, distribute, exhibit,<br>perform, publish, or display any part, in a

The information contained herein is subject to change without notice and is not warranted to be error-free. If you find any errors, please report them to us in writing.

If this is software or related documentation that is delivered to the U.S. Government or anyone licensing it on behalf of the U.S. Government, then the following notice is applicable:

U.S. GOVERNMENT END USERS: Oracle programs, including any operating system, integrated software, any programs installed on the hardware, and/or documentation, delivered to U.S. Government end users are "commercial computer software" pursuant to the applicable Federal Acquisition Regulation and agency-specific supplemental regulations. As such, use, duplication, disclosure, modification, and adaptation of the programs, including any operating system, integrated software, any programs installed on the hardware, and/or documentation, shall be subject to license terms and license restrictions applicable to the programs. No other rights are granted to the U.S. Government.

This software or hardware is developed for general use in a variety of information management applications. It is not developed or intended for use in any inherently dangerous applications, including applications that may create a risk of personal injury. If you use this software or hardware in dangerous applications, then you shall be responsible to take all appropriate fail-safe, backup, redundancy, and other measures to ensure its safe use. Oracle Corporation and its affiliates disclaim any liability for any damages caused by use of this software or hardware in dangerous applications.

Oracle and Java are registered trademarks of Oracle and/or its affiliates. Other names may be trademarks of their respective owners.

Intel and Intel Xeon are trademarks or registered trademarks of Intel Corporation. All SPARC trademarks are used under license and are trademarks or registered trademarks or SPARC International, Inc. AMD, Opteron, the AMD logo, and the AMD Opteron logo are trademarks or registered trademarks of Advanced Micro Devices. UNIX is a registered trademark of The Open Group.

This software or hardware and documentation may provide access to or information about content, products, and services from third parties. Oracle Corporation and its affiliates are not responsible for and expressly disclaim all warranties of any kind with respect to third-party content, products, and services unless otherwise set forth in an applicable agreement between you and Oracle. Oracle Corporation and its affiliates will not be responsible for any loss, costs, or damages incurred due to your access to or use of thirdparty content, products, or services, except as set forth in an applicable agreement between you and Oracle.

This documentation is in preproduction status and is intended for demonstration and preliminary use only. It may not be specific to the hardware on which you are using the software. Oracle Corporation and its affiliates are not responsible for and expressly disclaim all warranties of any kind with respect to this documentation and will not be responsible for any loss, costs, or damages incurred due to the use of this documentation.

The information contained in this document is for informational sharing purposes only and should be considered in your capacity as a customer advisory board member or pursuant to your beta trial agreement only. It is not a commitment to deliver any material, code, or functionality, and should not be relied upon in making purchasing decisions.<br>The development, release, and timing of any

This document in any form, software or printed matter, contains proprietary information that is the exclusive property of Oracle. Your access to and use of this confidential material is subject to the terms and conditions of your Oracle Master Agreement, Oracle License and Services Agreement, Oracle PartnerNetwork Agreement, Oracle distribution agreement, or other license agreement which has been executed by you and Oracle and with which you agree to comply. This document and information contained herein may not be disclosed, copied, reproduced, or distributed to anyone outside Oracle without prior written consent of Oracle. This document is not part of your license agreement nor can it be incorporated into any contractual agreement with Oracle or its subsidiaries or affiliates.